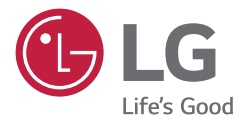

# *MONITOR PER USO MEDICO MANUALE DELL'UTENTE*

*Leggere attentamente il presente manuale prima di utilizzare l'apparecchio e conservarlo come riferimento futuro.*

*32HL710S*

*<www.lg.com> Copyright 2019 LG Electronics Inc. Tutti i diritti riservati.*

# **CONTENUTI**

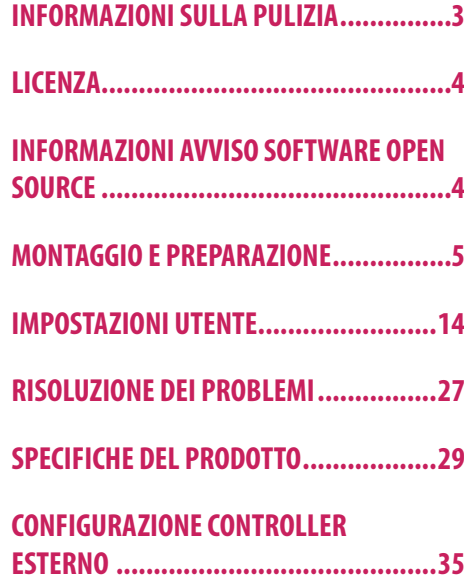

<span id="page-2-0"></span>Tenere presente che queste informazioni sono finalizzate all'uso corretto e alla sicurezza dell'apparecchiatura. I seguenti simboli possono indicare una situazione pericolosa che, se non tenuta in considerazione, può causare seri infortuni o persino il decesso dell'utente o di terzi, oppure danni all'apparecchiatura.

# **AVVISO**

• Indica un avviso con istruzioni sulla sicurezza. Il mancato rispetto di queste istruzioni potrebbe causare il decesso o gravi lesioni per l'utente o terzi.

# **ATTENZIONE**

• Indica una situazione pericolosa che, se non tenuta in considerazione, può causare lesioni di entità lieve o moderata per l'utente o terzi, oppure danni all'apparecchiatura.

# **INFORMAZIONI SULLA PULIZIA**

# **Prodotti chimici consigliati per la pulizia**

- Isopropanolo al 70 %
- Ftanolo al 70 %
- • Soluzione di cloruro di sodio (NaCl) allo 0,9 %

# **Modalità di utilizzo dei detergenti**

- • Prima della pulizia, spegnere il monitor e staccare il cavo di alimentazione.
- • Inumidire un panno morbido con un detergente consigliato e strofinare molto delicatamente lo schermo.
- • Se il detergente penetra nel monitor durante la pulizia, potrebbe causare gravi danni.
- • Per evitare danni al pannello LCD, pulire solo gli altri componenti del monitor.
- Non adoperare benzene, solventi, detergenti acidi o alcalini o altre sostanze simili.
- • La pulizia dei display può essere effettuata solo da medici o infermieri. I detergenti non devono essere maneggiati dai pazienti.

# <span id="page-3-0"></span>**LICENZA**

Ciascun modello dispone di licenze differenti. Per ulteriori informazioni sulle licenze, visitare il sito Web all'indirizzo <www.lg.com>.

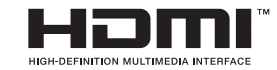

I termini HDMI e HDMI High-Definition Multimedia Interface e il logo HDMI sono marchi o marchi registrati di HDMI Licensing Administrator, Inc. negli Stati Uniti e in altri paesi.

# **INFORMAZIONI AVVISO SOFTWARE OPEN SOURCE**

Per ottenere il codice sorgente contenuto in questo prodotto secondo quanto consentito dalle licenze GPL, LGPL, MPL e altre licenze Open Source, visitare <http://opensource.lge.com>. In aggiunta al codice sorgente, sono disponibili per il download tutti i termini di licenza, le esclusioni di responsabilità e le relative note di copyright. LG Electronics fornirà anche il codice open source su CD-ROM su richiesta tramite e-mail all'indirizzo opensource@lge.com addebitando il costo delle spese di distribuzione (ad esempio il costo di supporti, spedizione e gestione). L'offerta è valida per un periodo di tre anni a partire dalla nostra ultima spedizione di questo prodotto. L'offerta è valida per gli utenti che avranno ricevuto queste informazioni.

# <span id="page-4-0"></span>**MONTAGGIO E PREPARAZIONE**

# **Composizione del prodotto**

Prima di utilizzare il prodotto, accertarsi che tutti i componenti siano inclusi nella confezione. Se mancano alcuni componenti, rivolgersi al rivenditore presso cui è stato acquistato il prodotto. Tenere presente che il prodotto e i relativi componenti potrebbero avere un aspetto diverso da quello mostrato in questo documento.

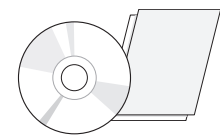

CD (Manuale dell'utente / Software) / Manuale normativo / Schede Cavo di alimentazione Adattatore CA/CC

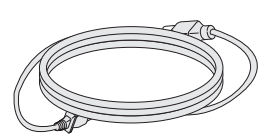

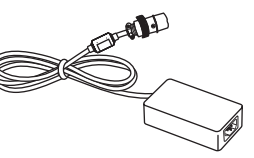

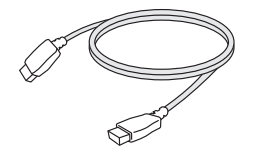

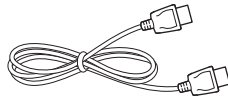

Cavo HDMI Cavo DisplayPort

## A ATTENZIONE

- • Per garantire la sicurezza e le prestazioni del prodotto, utilizzare sempre componenti originali LG.
- • Danni o lesioni provocati da componenti non originali non sono coperti dalla garanzia del prodotto.
- • Si consiglia di utilizzare i componenti forniti.
- • Se si utilizzano cavi generici non certificati da LG, è possibile che la schermata non venga visualizzata o che le immagini siano disturbate.
- • Utilizzare solo i componenti indicati di seguito, conformi agli standard elencati. I componenti non autorizzati possono causare danni al prodotto e provocarne il malfunzionamento.

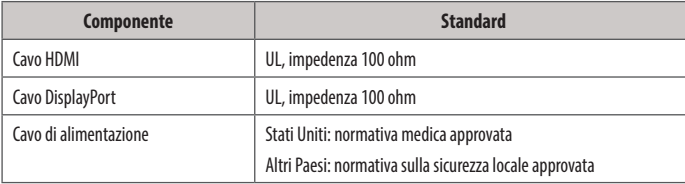

• Eccetto per i componenti elencati in precedenza, utilizzare solo adattatori CA/CC e componenti forniti dal produttore.

## **NOTA**

- I componenti possono essere diversi da quelli illustrati in questo documento.
- • Allo scopo di migliorare le prestazioni del prodotto, tutte le informazioni e le specifiche contenute in questo manuale sono soggette a modifica senza preavviso.
- • Per acquistare accessori opzionali, recarsi in un punto vendita di prodotti elettronici, visitare un sito di vendita online o contattare il rivenditore presso il quale è stato acquistato il prodotto.
- • Il cavo di alimentazione fornito può variare a seconda dell'area.

# **Software supportato**

Controllare i driver e i software supportati dal prodotto e fare riferimento ai manuali sul CD in dotazione incluso nella confezione del prodotto.

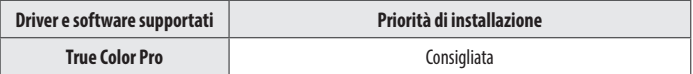

• Obbligatorio e consigliato: È possibile scaricare e installare la versione più recente dal CD in dotazione o dal sito Web LGE (<www.lg.com>).

# **Pulsanti di controllo prodotto e LED**

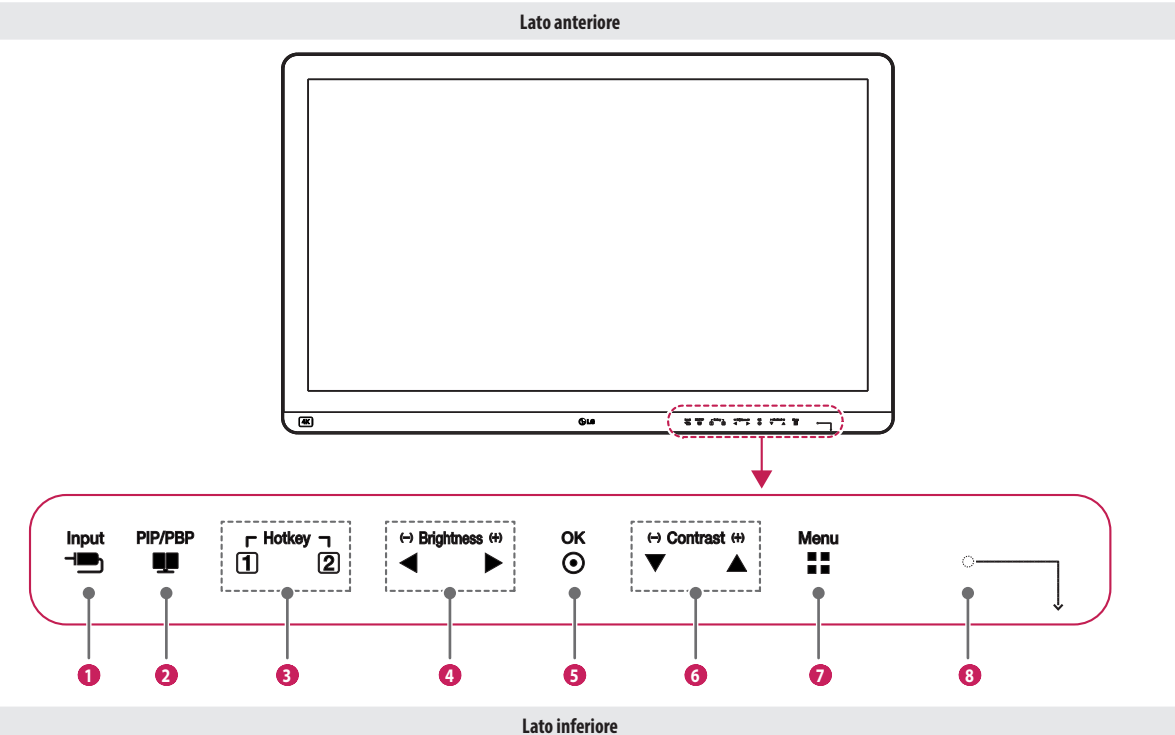

æ.  **9**  **ITALIANO** 7*ITALIANO*

## **Funzioni del pulsante di controllo LED**

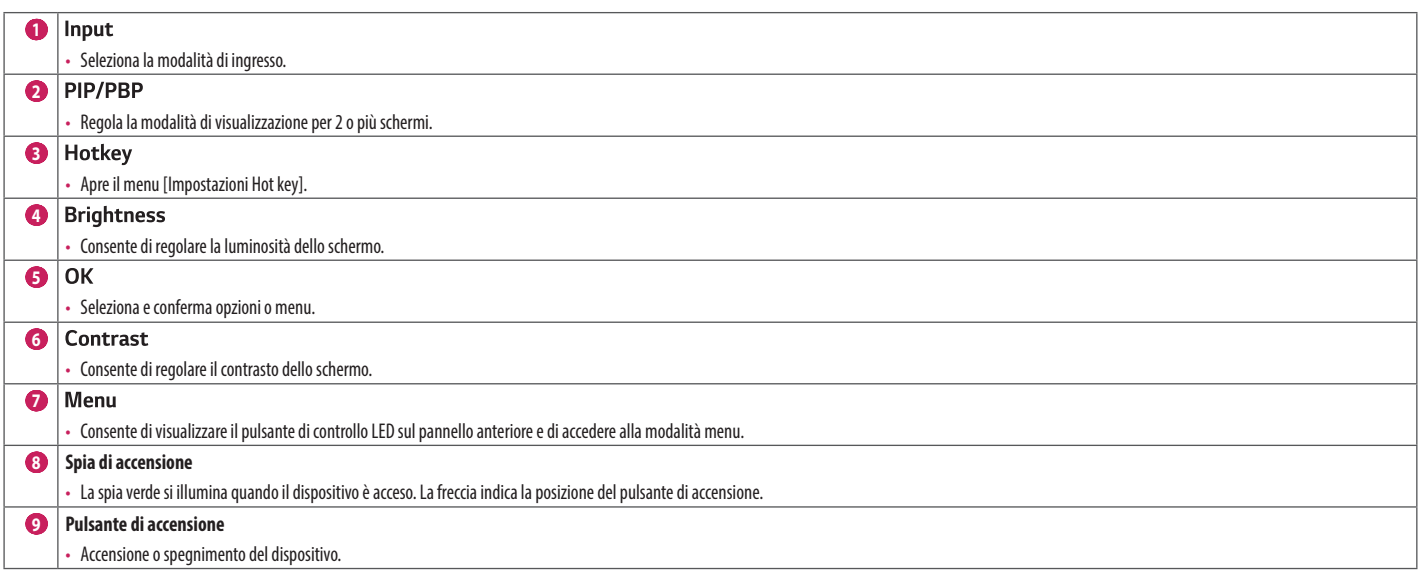

## **NOTA**

• Il pulsante di accensione è situato in basso a destra nella parte anteriore del monitor.

· Se il LED del tasto di controllo è spento, premere il tasto di controllo Menu per accendere il LED del pulsante di controllo. Quando il LED del tasto di controllo è acceso, è possibile controllare le funzioni del tasto d

## **Connettori**

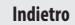

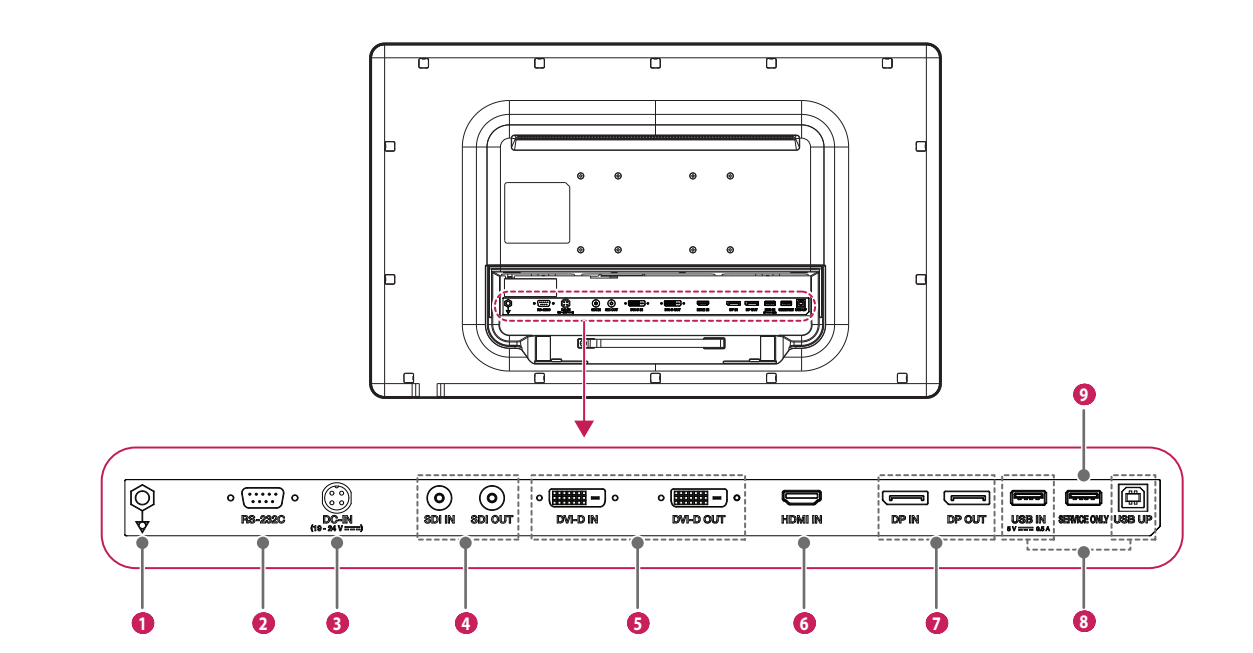

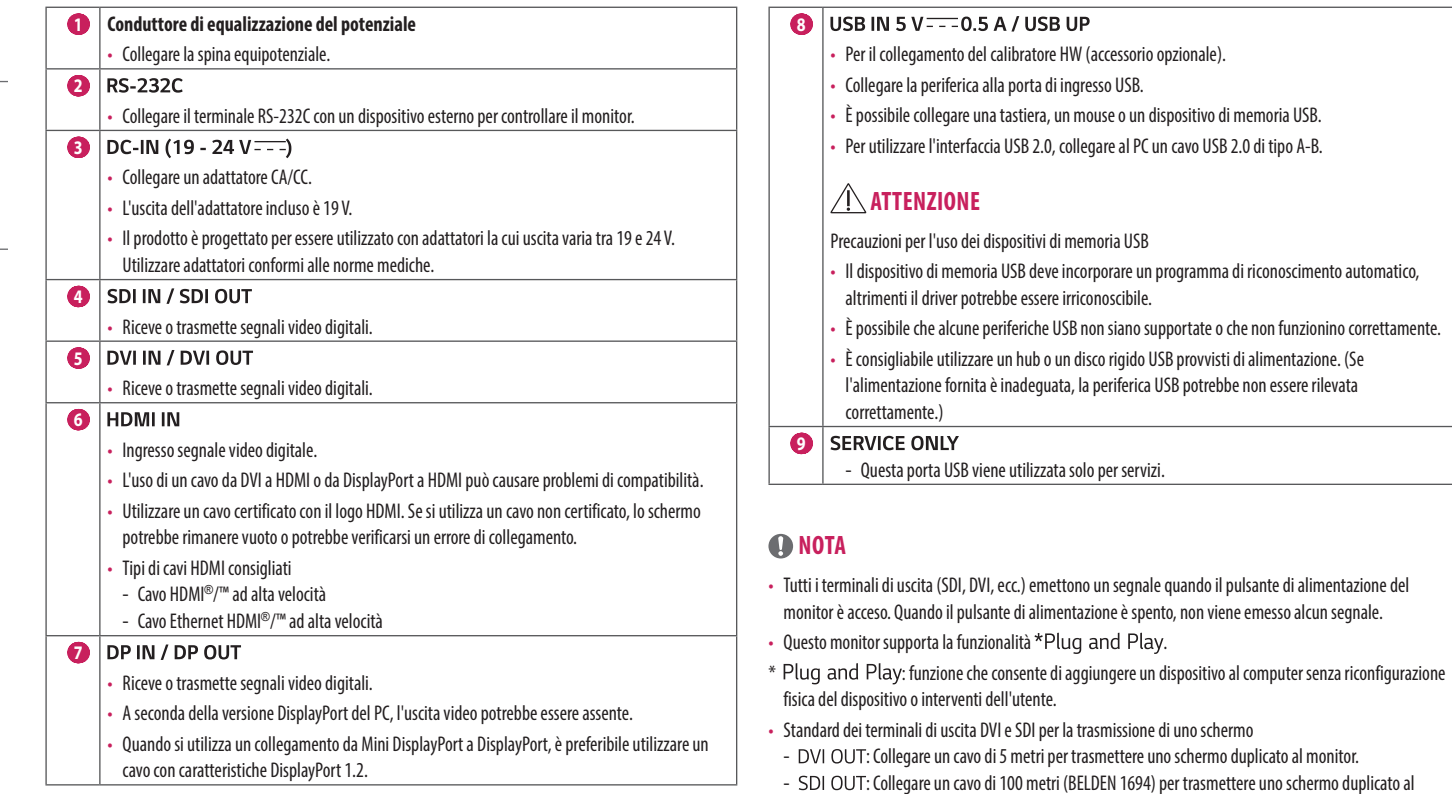

monitor.

## **Installazione del monitor**

## **Connessione e organizzazione del cavo**

Prima di collegare i connettori, rimuovere lo sportello posteriore come mostrato di seguito.

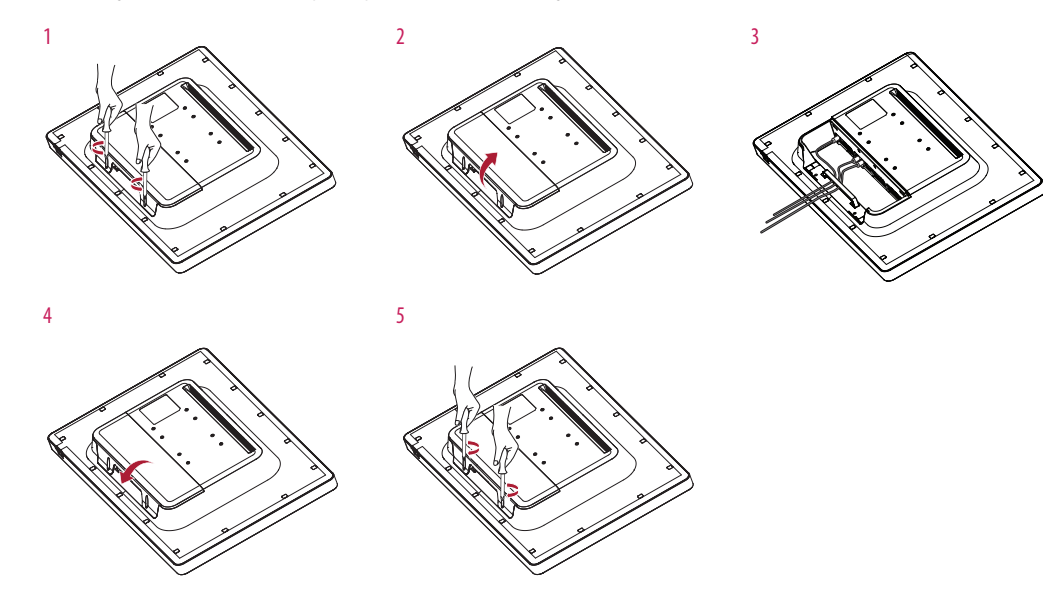

## **ATTENZIONE**

- Quando lo sportello posteriore è fissato al monitor, il monitor soddisfa gli standard di resistenza all'acqua. Non utilizzare il monitor se lo sportello posteriore è stato rimosso, poiché non è possibile garantire la cap resistenza all'acqua.

## **Installazione su una parete**

Installare il monitor ad almeno 100 mm di distanza dalla parete su ogni lato, per assicurare una ventilazione sufficiente. Per ottenere istruzioni dettagliate sull'installazione, rivolgersi al rivenditore. Per l'installazione e la configurazione di una staffa inclinabile a parete, fare riferimento al manuale.

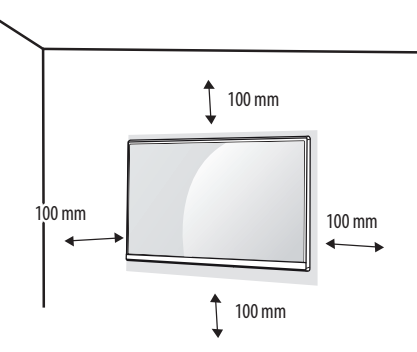

Per installare il monitor su una parete, fissare una staffa per montaggio a parete (opzionale) alla parte posteriore del monitor.

Accertarsi che la staffa per montaggio a parete (opzionale) sia fissata saldamente al monitor e alla parete.

## **Installazione della piastra di montaggio a parete**

Questo monitor è conforme alle specifiche per la piastra di montaggio a parete o altri dispositivi compatibili.

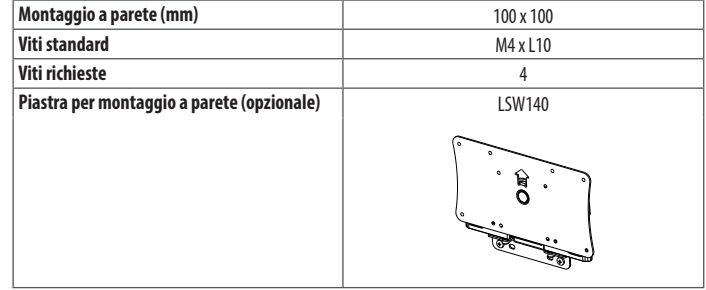

## **NOTA**

- • Se le viti non sono conformi allo standard VESA, il prodotto potrebbe danneggiarsi e il monitor potrebbe cadere. LG Electronics non è responsabile per incidenti dovuti all'utilizzo di viti non standard.
- • Il kit per il montaggio a parete include la guida all'installazione e tutti i componenti necessari.
- • La staffa per montaggio a parete è un accessorio opzionale. È possibile acquistare accessori opzionali presso il rivenditore locale di fiducia.
- • La lunghezza della vite potrebbe essere diversa per ciascuna staffa per montaggio a parete. Se si utilizzano viti più lunghe rispetto a quelle standard, la parte interna del prodotto potrebbe danneggiarsi.
- • Per ulteriori informazioni, consultare il manuale utente per la staffa per montaggio a parete.
- • Fare attenzione a non esercitare una pressione eccessiva durante l'installazione della piastra di montaggio a parete, onde evitare danni allo schermo.
- • Rimuovere il supporto prima di installare il monitor con il fissaggio a parete attaccando il supporto al contrario.

# **ATTENZIONE**

- • Scollegare il cavo di alimentazione prima di spostare o installare il monitor. Per evitare il rischio di scosse elettriche.
- • L'installazione del monitor a soffitto o pareti inclinate può causare la caduta del monitor, che potrebbe provocare lesioni personali. Utilizzare un supporto per montaggio a parete autorizzato da LG e contattare il rivenditore locale o il personale qualificato.
- • Non stringere eccessivamente le viti, altrimenti il monitor potrebbe riportare danni. Eventuali danni non sono coperti dalla garanzia del prodotto.
- • Utilizzare la staffa per montaggio a parete e viti conformi allo standard VESA. I danni causati dall'uso di componenti inadeguati non sono coperti dalla garanzia del prodotto.
- • La lunghezza di ogni vite installata, misurata dalla parte posteriore del monitor, non deve essere superiore a 8 mm.

## **Precauzioni per il collegamento del cavo di alimentazione**

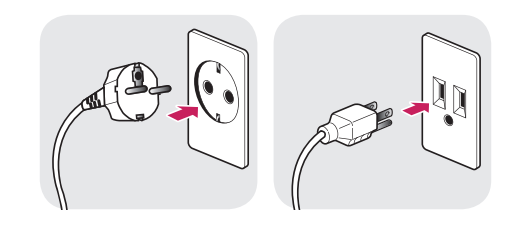

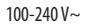

- • Assicurarsi di utilizzare il cavo di alimentazione incluso nella confezione del prodotto. Collegare il cavo di alimentazione a una presa di corrente dotata di messa a terra.
- • Se occorre un altro cavo di alimentazione, contattare il rivenditore locale o il negozio più vicino.

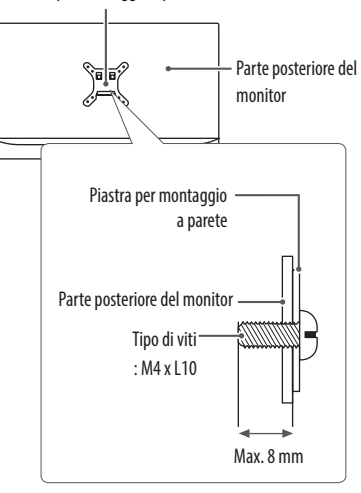

#### Piastra per montaggio a parete

# <span id="page-13-0"></span>**IMPOSTAZIONI UTENTE**

## **Attivazione del menu rapido**

- 1 Premere (Menu = :) per attivare il pulsante di controllo LED. Per far apparire il menu rapido OSD, premere (Menu = :) quando il pulsante di controllo LED è attivo.
- 2 Tra i vari pulsanti di controllo LED, premere (■Brightness▶) per spostare verso sinistra e verso destra, (▼Contrast▲) per spostare verso il basso e verso l'alto o (OK ©) per impostare le opzioni.
- 3 Per uscire dal menu OSD, premere il pulsante di controllo (Menu ii) o selezionare [Uscita].

Di seguito sono indicate le opzioni di configurazione disponibili.

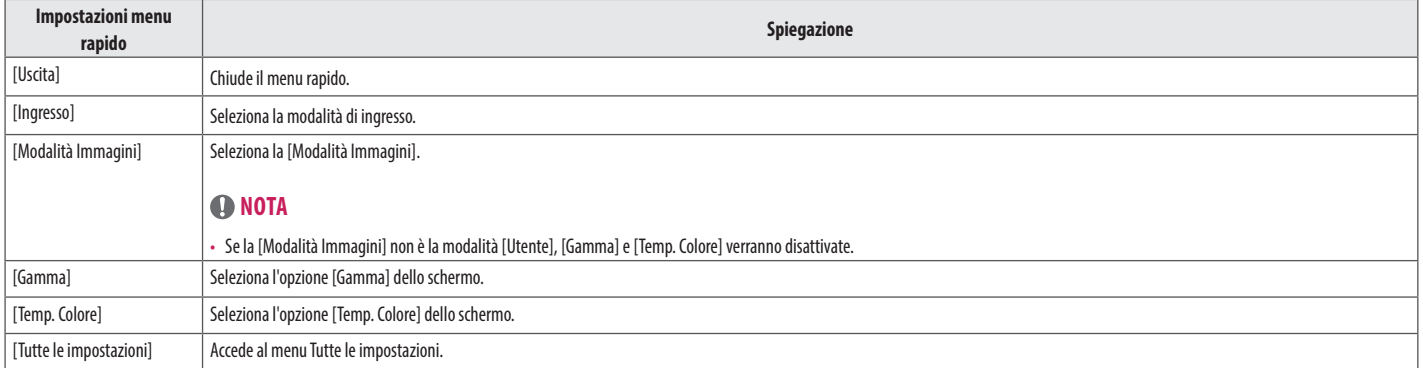

# **ATTENZIONE**

• Il monitor OSD (On Screen Display) può differire dalla descrizione nel manuale utente.

## **Impostazioni rapide**

- Premere (Menua, in per attivare il pulsante di controllo LED. Per far apparire il menu rapido OSD, premere (Menua, i) e selezionare [Tutte le impostazioni] quando il pulsante di controllo LED è attivo.
- 2 Tra i vari pulsanti di controllo LED, premere (■Brightness▶) per spostare verso sinistra e verso destra o (▼Contrast▲) per spostare verso il basso e verso l'alto per andare su [Impostazioni rapide].
- 3 Configurare le opzioni seguendo le istruzioni visualizzate nell'angolo inferiore destro.
- 4 Per configurare un menu superiore o un'altra voce, premere il pulsante di controllo LED (<Brightness) o premere (OK O) per spostarsi alle impostazioni.
- 5 Per uscire dal menu OSD, premere il pulsante di controllo LED (Menu $\blacksquare$ ) o premere (<Brightness).

Di seguito sono indicate le opzioni di configurazione disponibili.

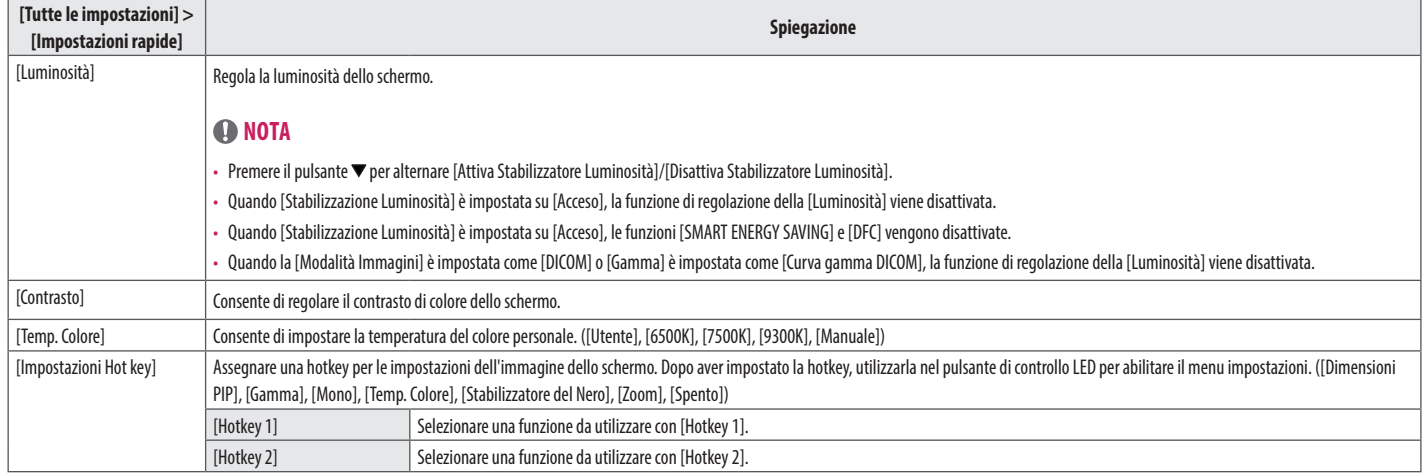

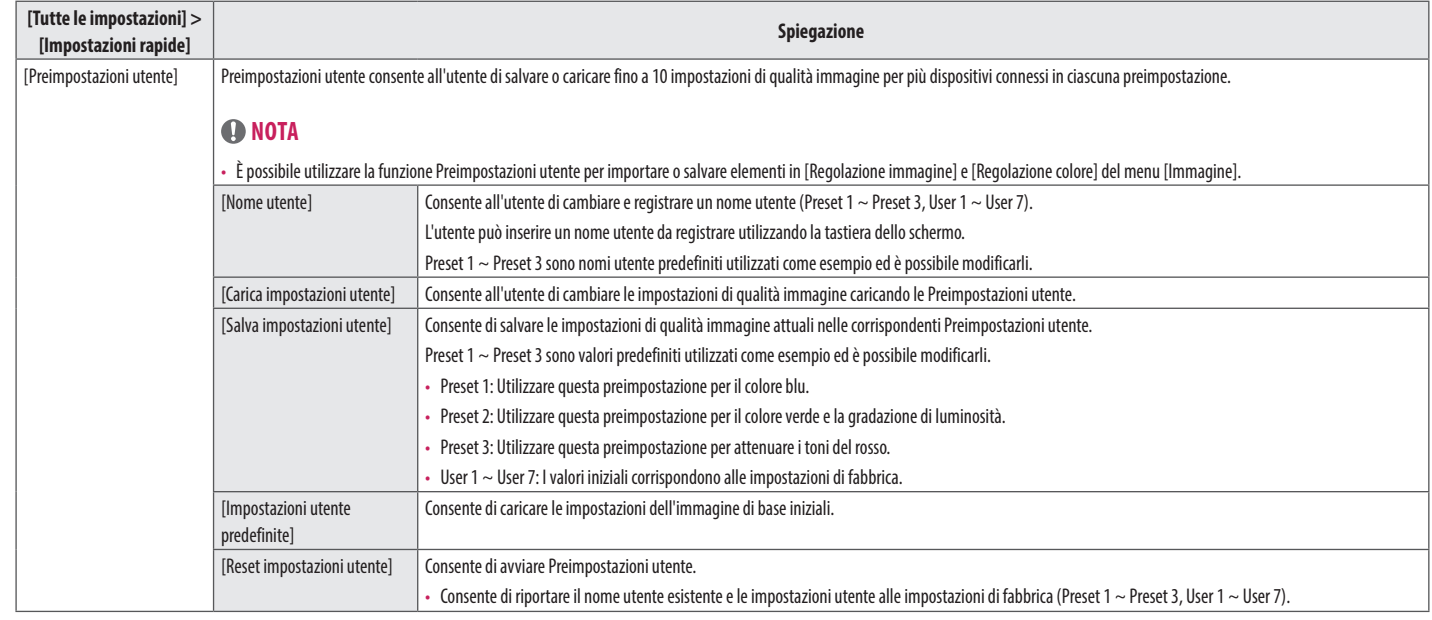

## **Ingresso**

- 1 Premere (Menua a) per attivare il pulsante di controllo LED. Per far apparire il menu rapido OSD, premere (Menua a) e selezionare [Tutte le impostazioni] quando il pulsante di controllo LED è attivo.
- 2 Tra i vari pulsanti di controllo LED, premere (■Brightness▶) per spostare verso sinistra e verso destra o (▼Contrast▲) per spostare verso il basso e verso l'alto per andare su [Ingresso].
- 3 Configurare le opzioni seguendo le istruzioni visualizzate nell'angolo inferiore destro.
- 4 Per configurare un menu superiore o un'altra voce, premere il pulsante di controllo LED (<Brightness) o premere (OK O) per spostarsi alle impostazioni.
- 5 Per uscire dal menu OSD, premere il pulsante di controllo LED (Menu $\blacksquare$ ) o premere (<Brightness).

Di seguito sono indicate le opzioni di configurazione disponibili.

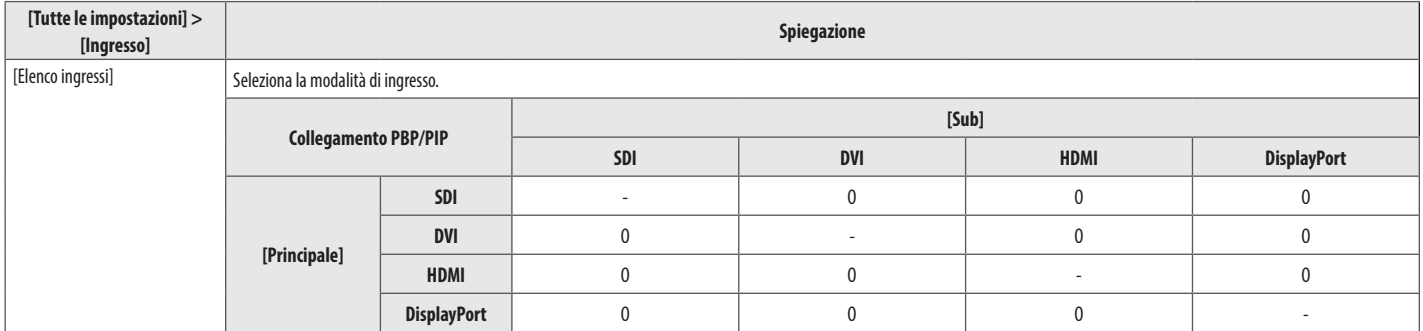

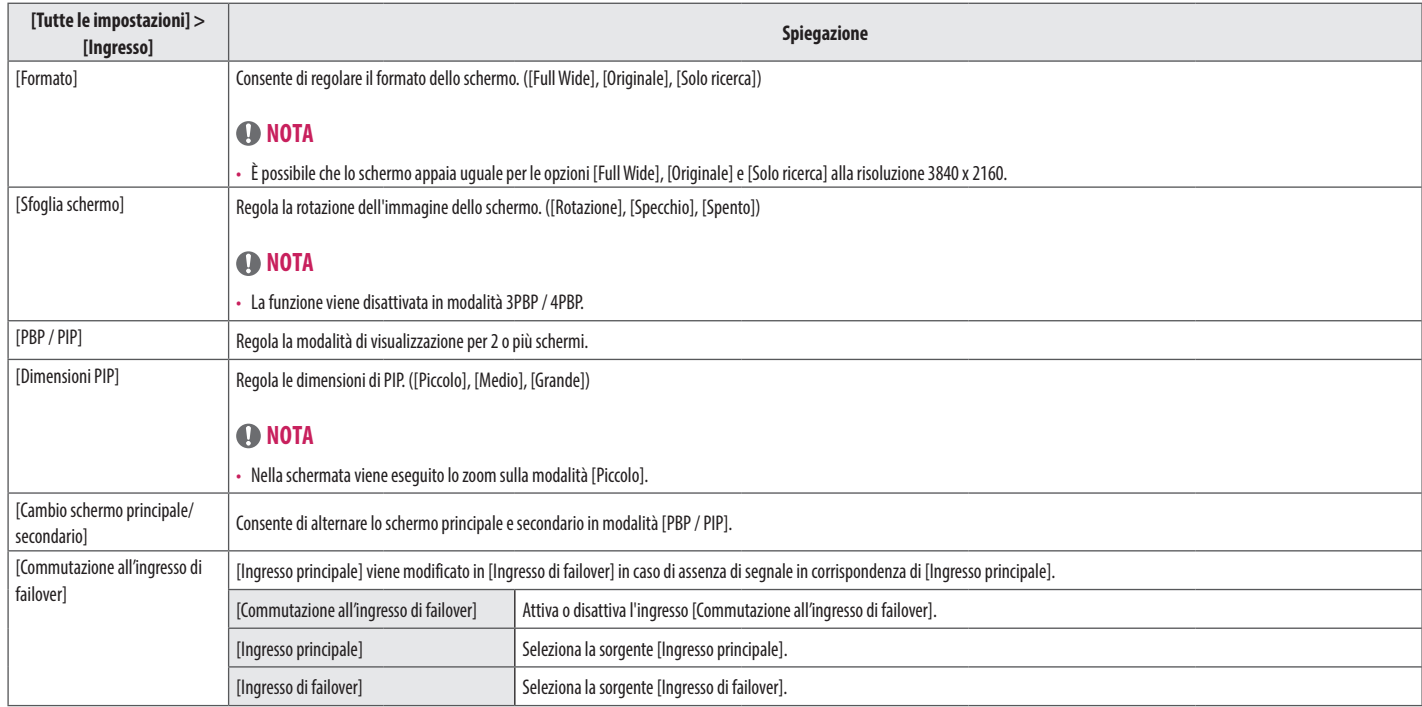

## **NOTA**

• Se non si utilizza la modalità [PBP / PIP] , le funzioni [Dimensioni PIP] e [Cambio schermo principale/secondario] vengono disattivate.

# **ITALIANO** 19*ITALIANO*

## **Immagine**

- 1 Premere (Menu<sub>n</sub>e) per attivare il pulsante di controllo LED. Per far apparire il menu rapido OSD, premere (Menune) e selezionare [Tutte le impostazioni] quando il pulsante di controllo LED è attivo.
- 2 Tra i vari pulsanti di controllo LED, premere (■Brightness▶) per spostare verso sinistra e verso destra o (▼Contrast▲) per spostare verso basso e verso l'alto per andare su [Immagine].
- 3 Configurare le opzioni seguendo le istruzioni visualizzate nell'angolo inferiore destro.
- 4 Per configurare un menu superiore o un'altra voce, premere il pulsante di controllo LED (<Br>
(<br >
Brightness) o premere (OK
o) per spostarsi alle impostazioni.
- 5 Per uscire dal menu OSD, premere il pulsante di controllo LED (Menution operance (<Brightness).

Di seguito sono indicate le opzioni di configurazione disponibili.

## **A** NOTA

• La [Modalità Immagini] che è possibile impostare dipende dal segnale di ingresso.

## **[Modalità Immagini] su segnale SDR (Non HDR)**

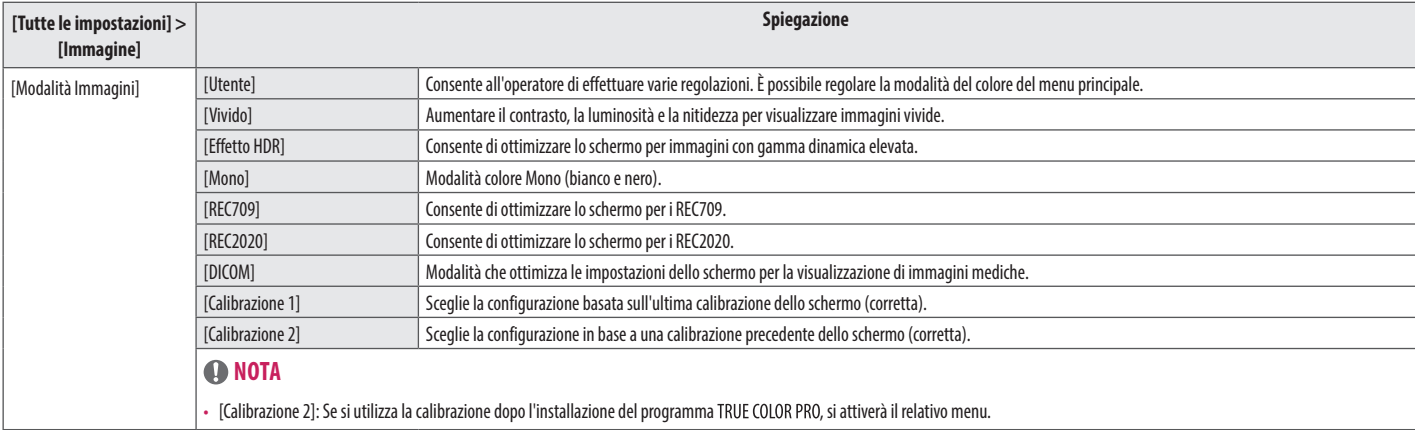

## **[Modalità Immagini] su segnale HDR (Solo HDMI)**

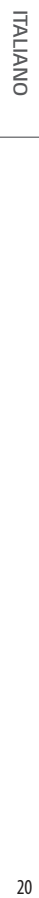

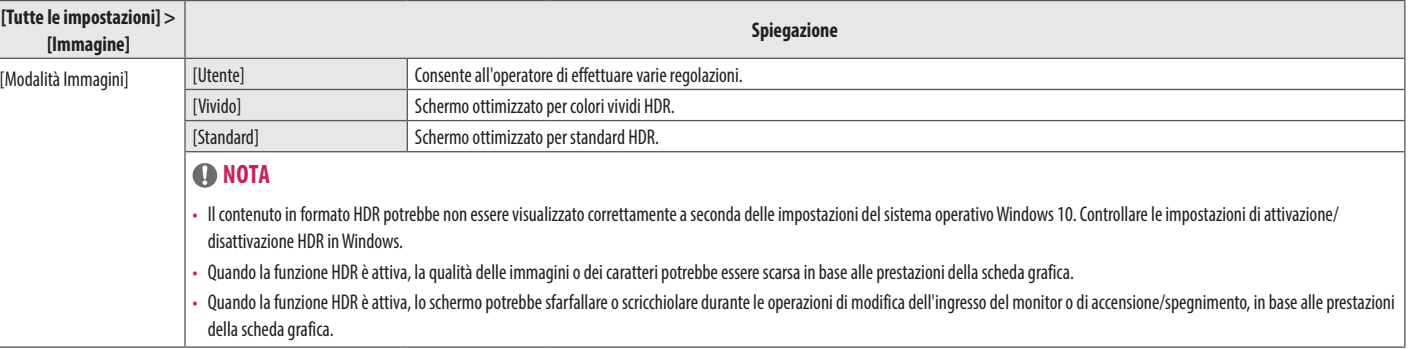

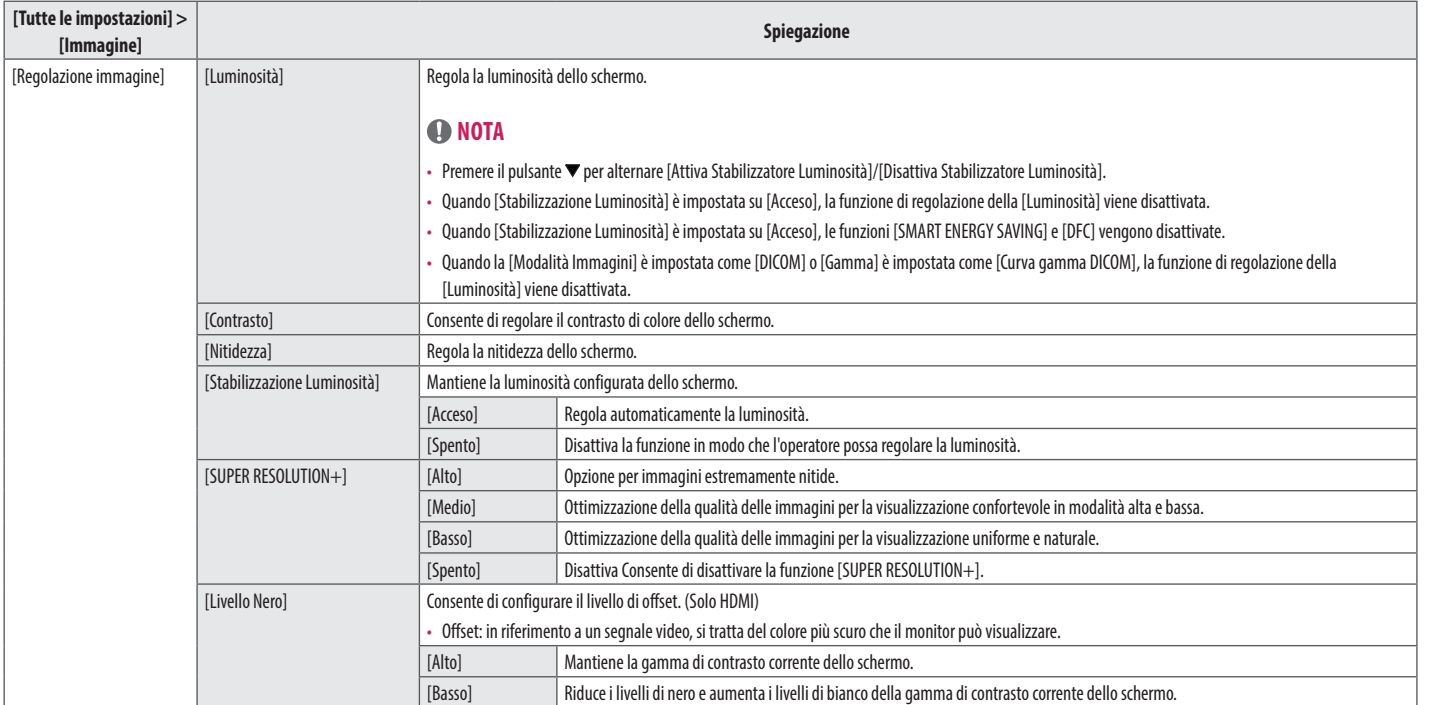

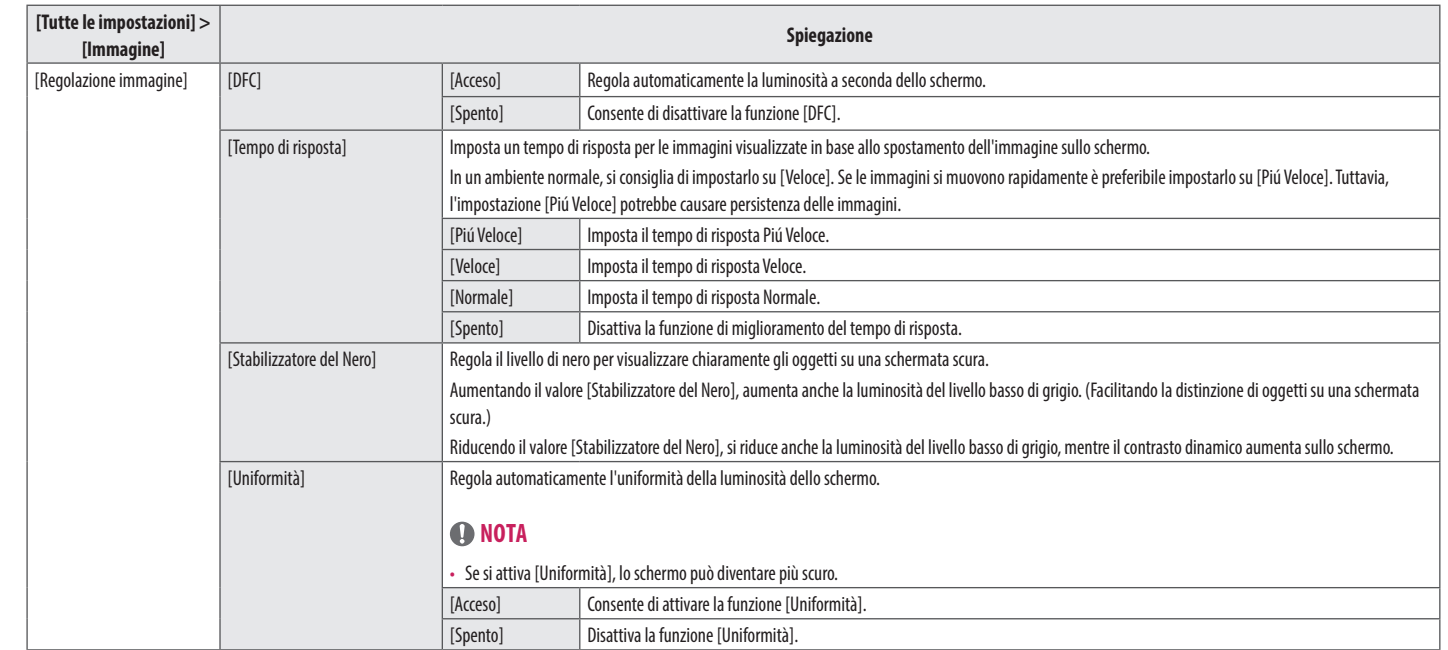

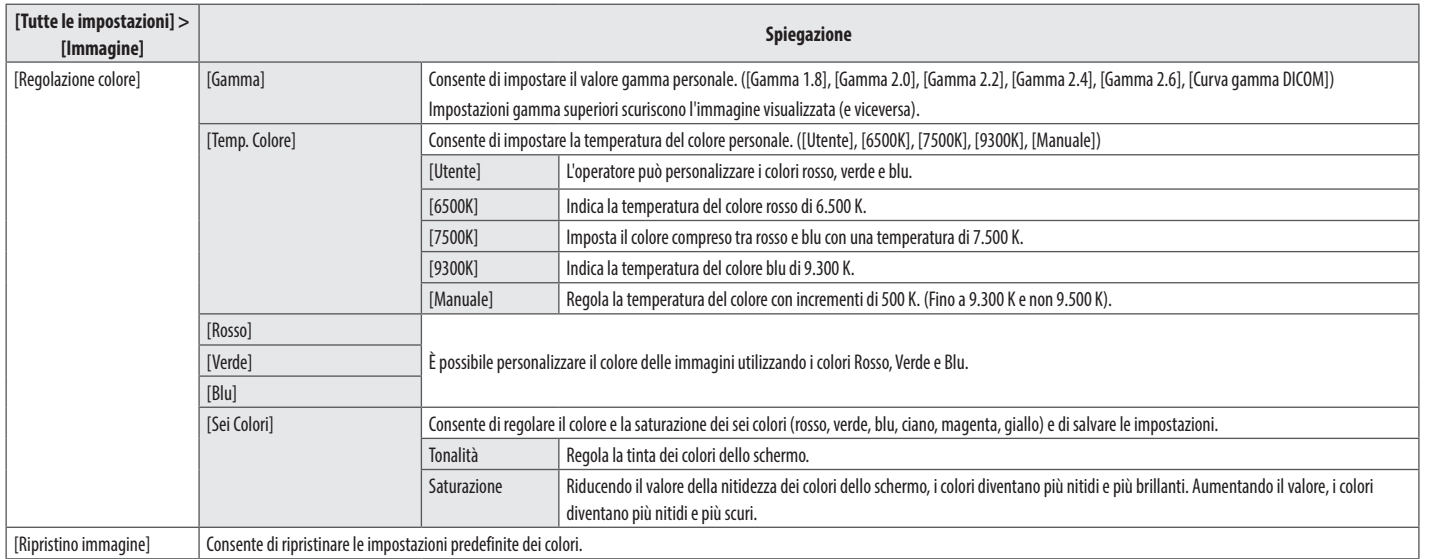

**ITALIANO** 

## **Generale**

- 1 Premere (Menuani) per attivare il pulsante di controllo LED. Per far apparire il menu rapido OSD, premere (Menuani) e selezionare [Tutte le impostazioni] quando il pulsante di controllo LED è attivo.
- 2 Tra i vari pulsanti di controllo LED, premere (■Brightness▶) per spostare verso sinistra e verso destra o (▼Contrast▲) per spostare verso il basso e verso l'alto per andare su [Generale].
- 3 Configurare le opzioni seguendo le istruzioni visualizzate nell'angolo inferiore destro.
- 4 Per configurare un menu superiore o un'altra voce, premere il pulsante di controllo LED (<Brightness) o premere (OK  $\otimes$ ) per spostarsi alle impostazioni.
- 5 Per uscire dal menu OSD, premere il pulsante di controllo LED (Menu  $\blacksquare$ ) o premere (<Brightness).

Di seguito sono indicate le opzioni di configurazione disponibili.

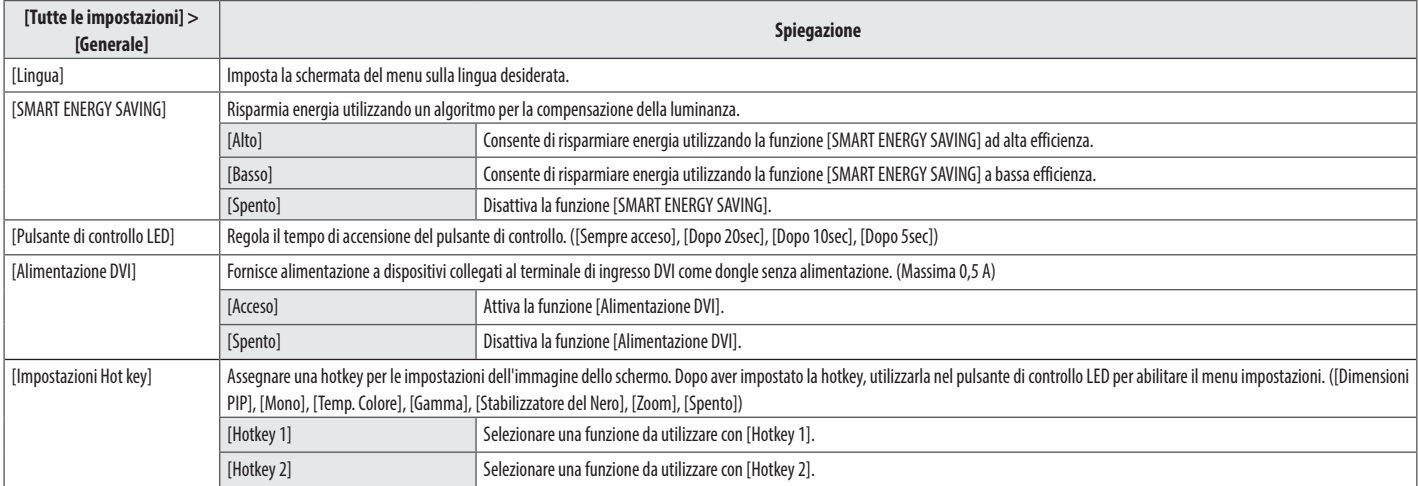

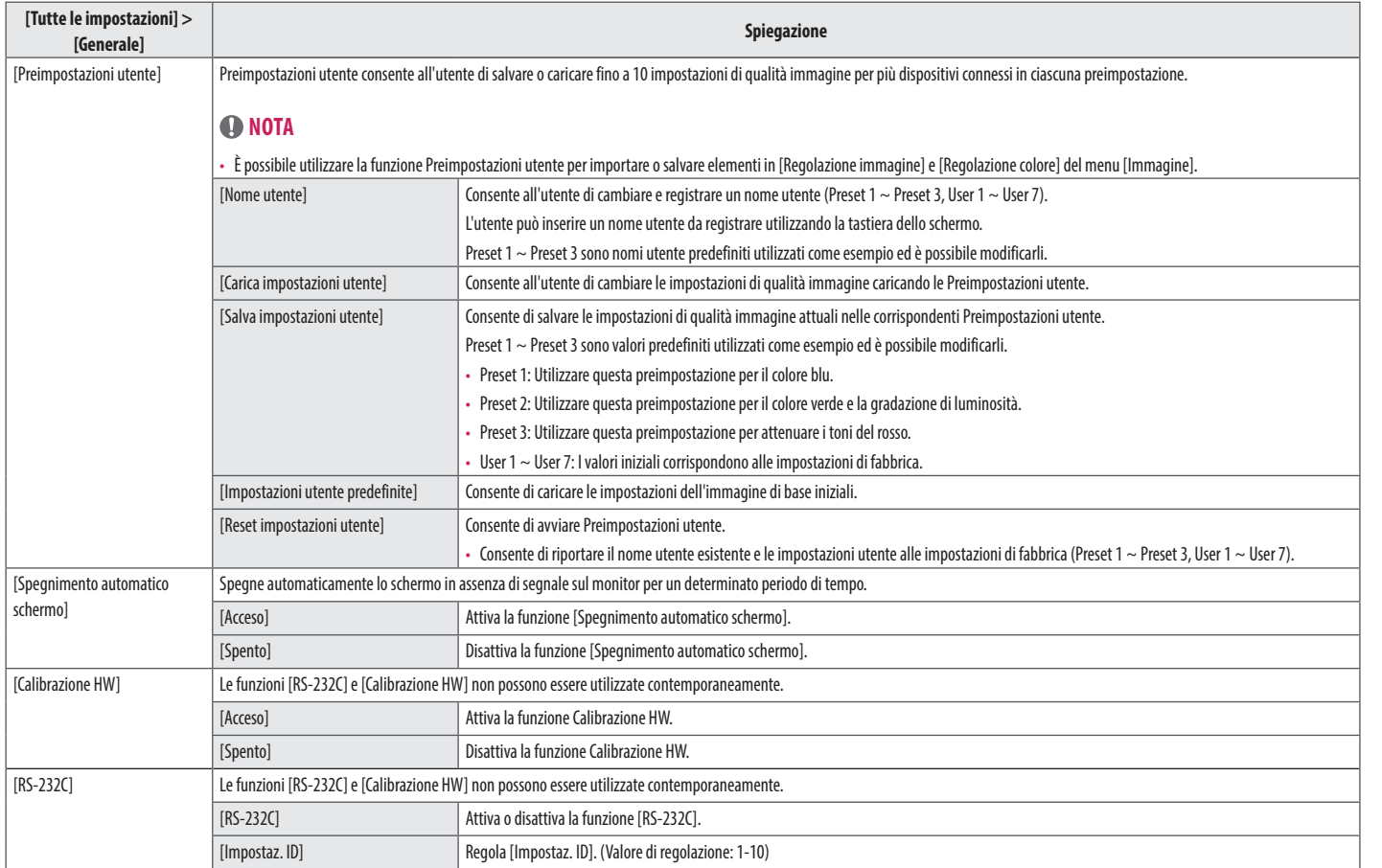

**ITALIANO** 25*ITALIANO*

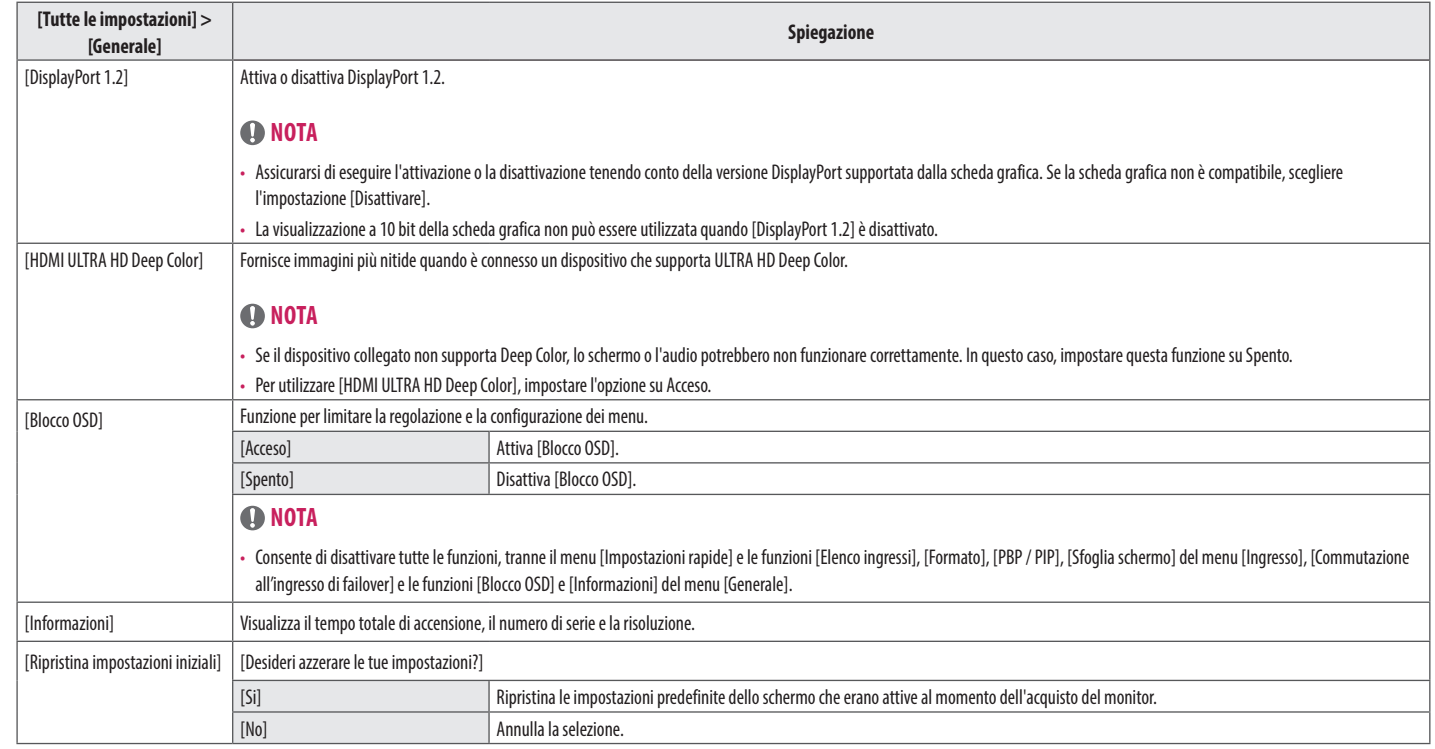

# <span id="page-26-0"></span>**RISOLUZIONE DEI PROBLEMI**

## **Lo schermo non visualizza alcuna immagine.**

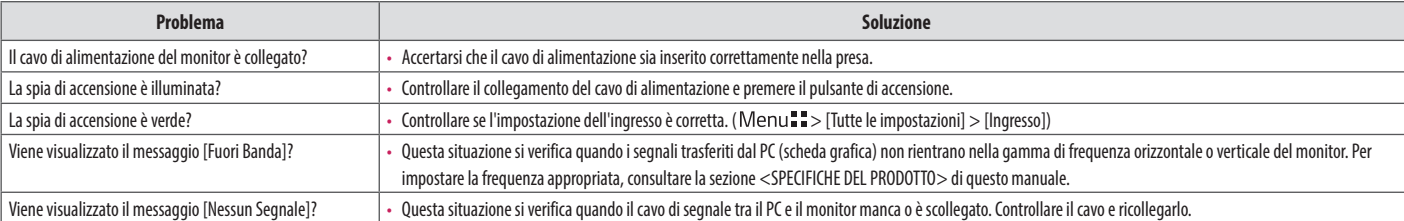

## **Lo schermo mantiene un'immagine.**

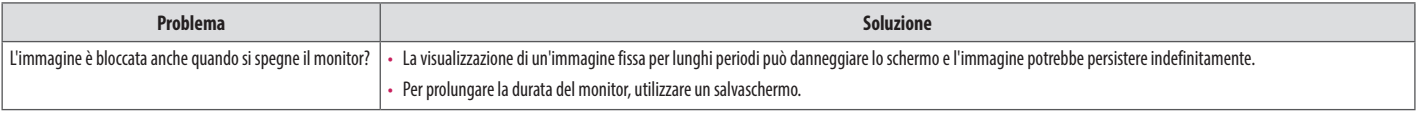

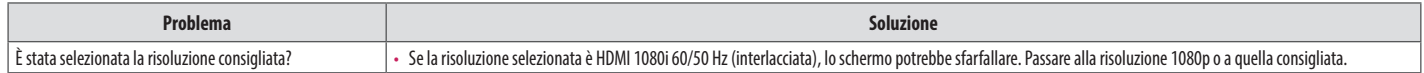

## **Il colore del display è anomalo.**

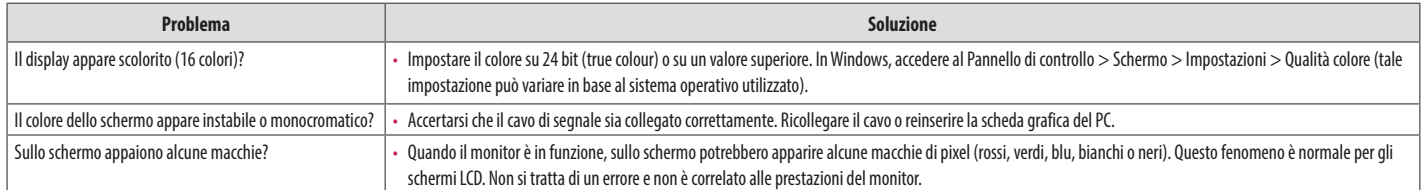

# <span id="page-28-0"></span>**SPECIFICHE DEL PRODOTTO**

Allo scopo di migliorare il prodotto, le specifiche possono essere soggette a modifica senza preavviso.

Il simbolo ~ indica la corrente alternata; il simbolo  $\frac{1}{1-\frac{1}{n}}$ indica la corrente continua.

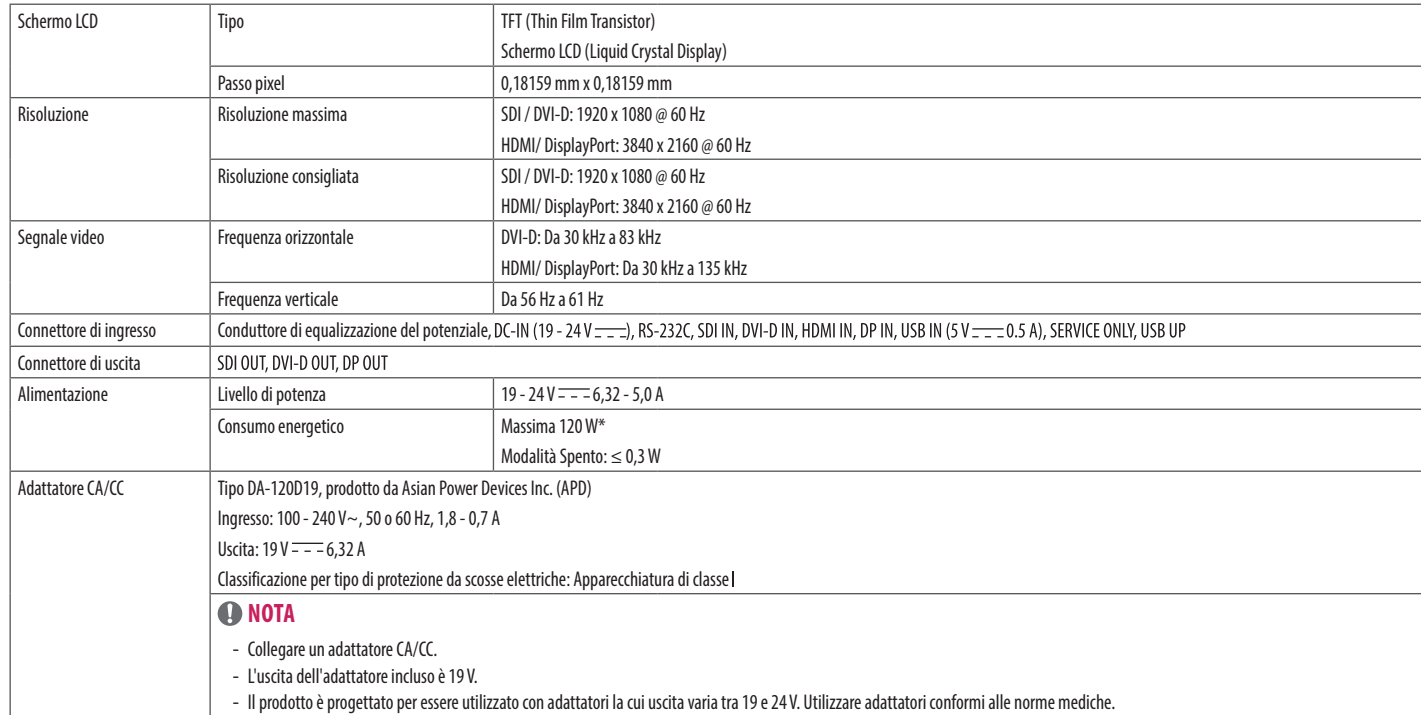

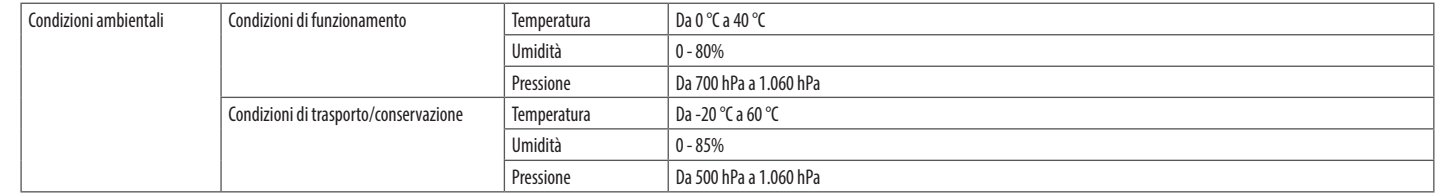

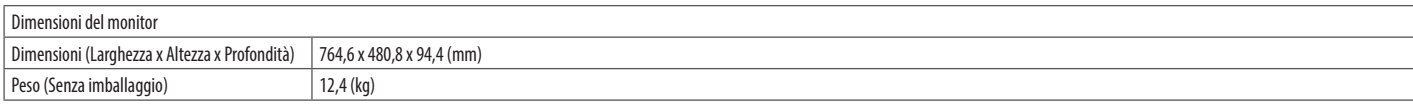

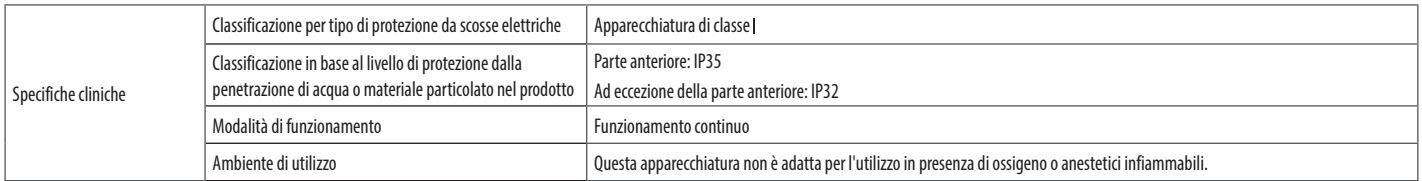

\* La Modalità operativa di Consumo energetico viene misurata in base allo standard LGE per i test. (Motivo totalmente bianco, risoluzione massima)

\* Il livello di Consumo energetico può variare in base alle condizioni operative e alle impostazioni del monitor.

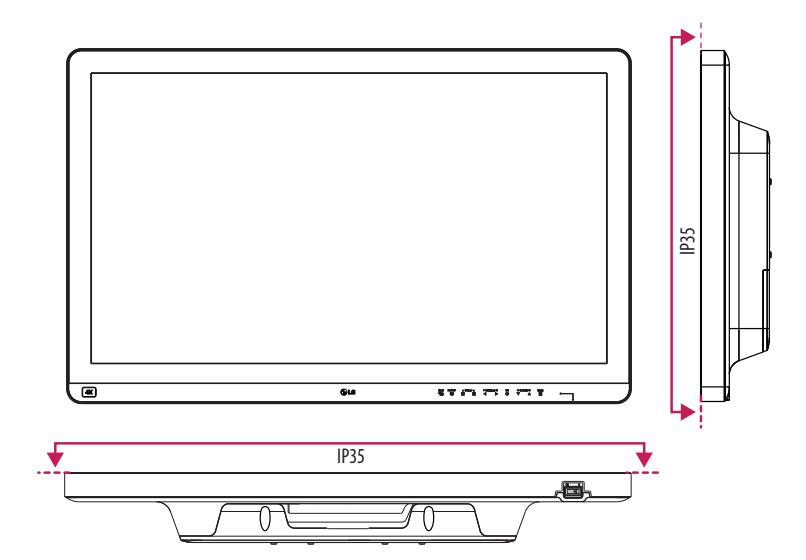

**ITALIANO** 31*ITALIANO*

# **Modalità supportate (Modalità Impostazioni preconfigurate - PC)**

## **DisplayPort**

**ITALIANO** 32*ITALIANO*

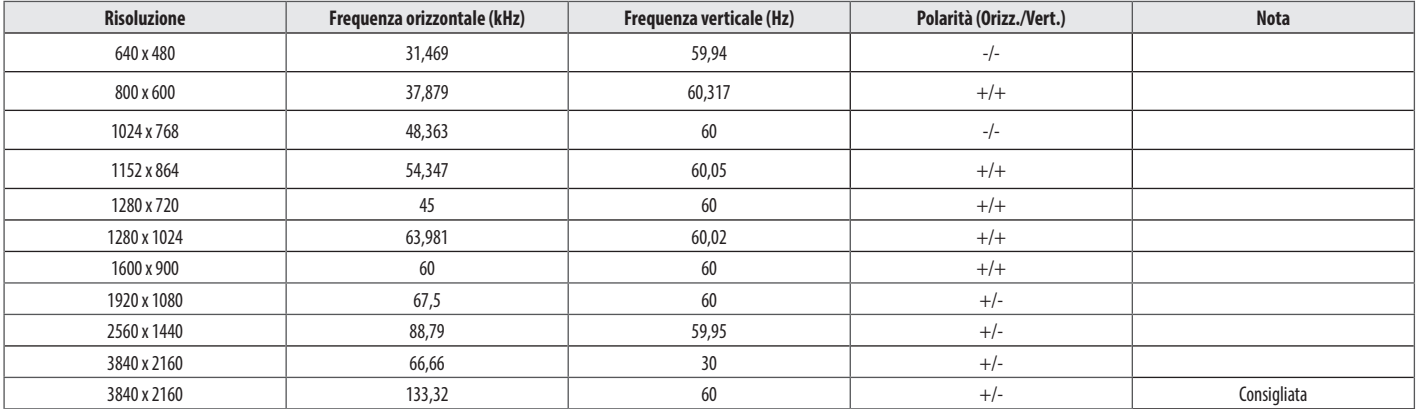

## **HDMI**

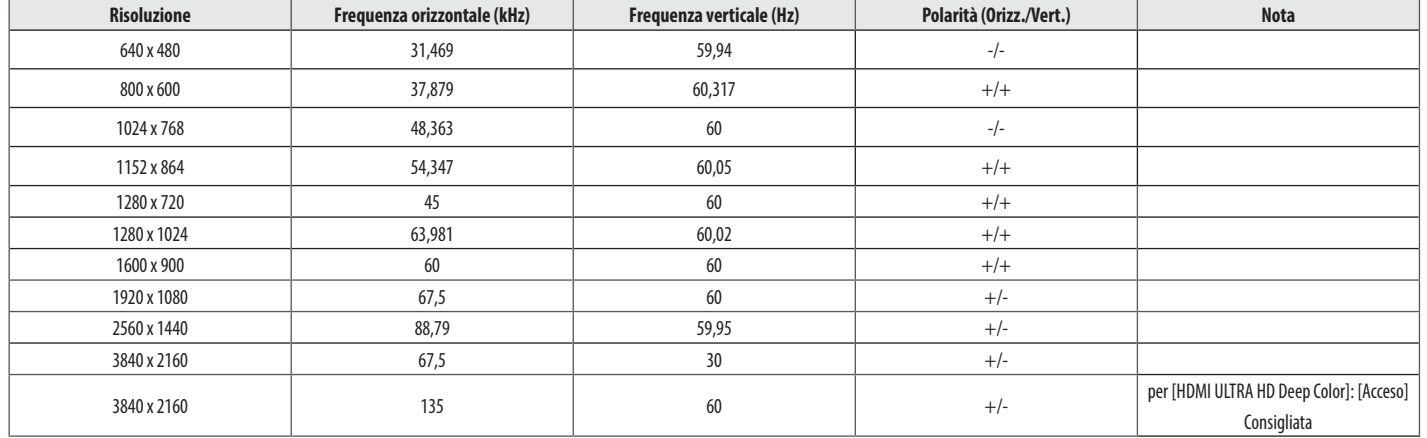

## **DVI-D**

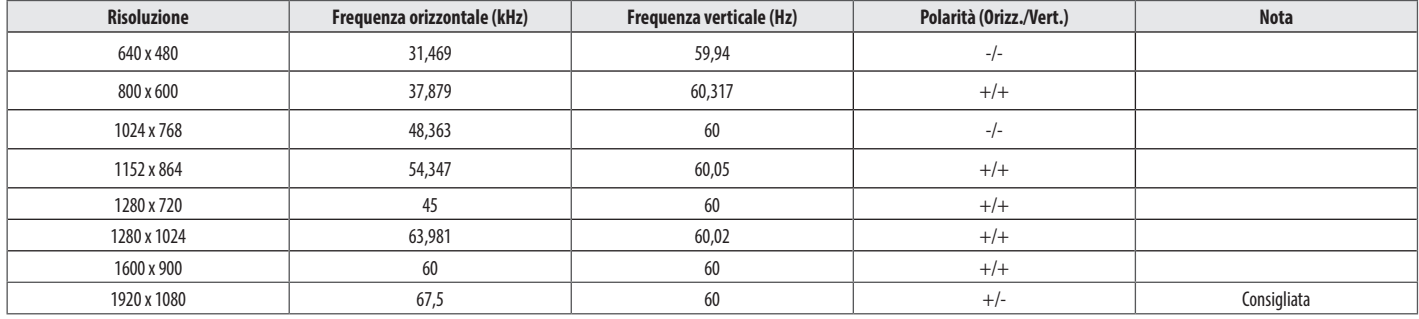

**ITALIANO** 33*ITALIANO*

# **Modalità supportate (Video)**

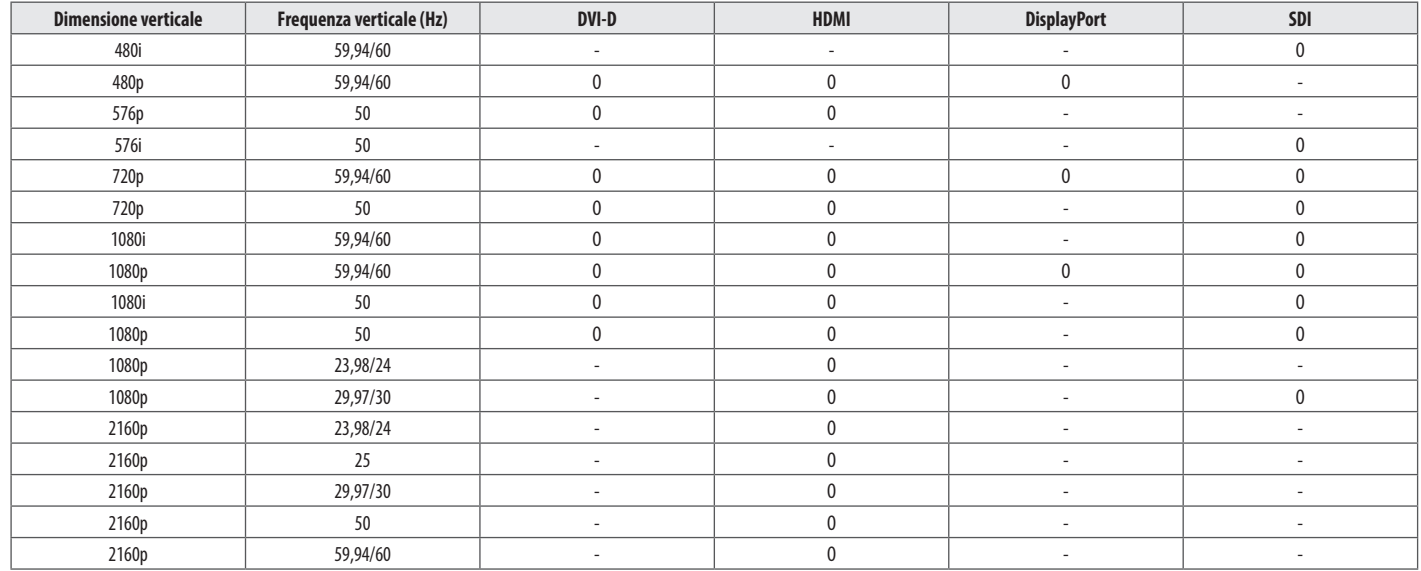

## <span id="page-34-0"></span>**Spia di accensione**

![](_page_34_Picture_246.jpeg)

## **NOTA**

- • Frequenza verticale: per visualizzare un'immagine, la schermata deve essere aggiornata decine di volte al secondo, come una lampada a fluorescenza. Il numero di aggiornamenti al secondo è la "frequenza verticale" (o frequenza di aggiornamento), espressa in Hz.
- • Frequenza orizzontale: il tempo necessario per visualizzare una riga orizzontale viene detto "ciclo orizzontale". Dividendo 1 per l'intervallo orizzontale, il risultato è il numero di righe orizzontali visualizzate al secondo, Ciò viene definito frequenza orizzontale ed è espresso in kHz.
- • Accertarsi che la risoluzione o la frequenza della scheda grafica rientrino nella gamma consentita dal monitor e in Windows impostare la risoluzione consigliata (ottimale) in Pannello di controllo > Schermo > Impostazioni. (Tale impostazione può variare in base al sistema operativo utilizzato).
- • Se la scheda video non viene impostata sulla risoluzione consigliata (ottimale), il testo potrebbe apparire sfocato, lo schermo potrebbe risultare offuscato, l'area di visualizzazione potrebbe essere troncata o lo schermo potrebbe non essere allineato.
- • I metodi di impostazione possono variare a seconda del computer o del sistema operativo e alcune risoluzioni potrebbero non essere disponibili in base alle prestazioni della scheda grafica. Se necessario, rivolgersi al produttore del computer o della scheda grafica per ricevere assistenza.
- Alcune schede grafiche potrebbero non supportare la risoluzione 3840×2160. Se non è possibile visualizzare la risoluzione, contattare la casa costruttrice della scheda grafica.

# **CONFIGURAZIONE CONTROLLER ESTERNO**

Le illustrazioni possono differire dal prodotto reale.

Collegare il connettore seriale RS-232C del PC al connettore RS-232C IN presente sul retro e del monitor. Acquistare separatamente un cavo per collegare i connettori RS-232C, poiché il cavo non è fornito come accessorio.

Utilizzare un cavo RS-232C per controllare a distanza il monitor (vedere Figura 1).

![](_page_34_Figure_14.jpeg)

**(PC) (Monitor)**

![](_page_34_Figure_17.jpeg)

\* Non sono presenti collegamenti tra Pin 1 e Pin 9.

#### **Funzione Impostazione ID**

Questa funzione consente di assegnare un ID univoco al monitor per controllarlo in remoto dal PC. Fare riferimento a "Protocollo di trasmissione/ricezione".

- 1 Premere il tasto (Menu:
- 2 Usare i pulsanti  $\blacktriangle$ ,  $\blacktriangledown$ ,  $\blacktriangle$  per selezionare [Generale]. Quindi premere il tasto  $(OK \textcircled{e})$ .
- 3 Usare i pulsanti  $\blacktriangle$ ,  $\blacktriangleright$ ,  $\blacktriangleright$ ,  $\blacktriangle$  per selezionare [Impostaz. ID]. Quindi premere il tasto  $(OK \circledcirc)$ .
- 4 Selezionare un [Impostaz. ID] da assegnare. Quindi premere il tasto (OK (O). Il [Impostaz. ID] può essere un valore compreso tra 1 e 10.
- 5 Per uscire dal menu OSD, premere il pulsante di controllo LED (Menuti) o premere (<Brightness).

## **Parametri di comunicazione**

- • Livello di potenza: 9.600 bps (UART)
- Lunghezza dati: 8 bit
- • Bit di parità: Non definito
- • Bit di arresto: 1 bit
- • Codice di comunicazione: Codice ASCII
- • Cavo incrociato (al contrario).

# **Elenco di riferimento dei comandi**

![](_page_35_Picture_359.jpeg)

![](_page_36_Picture_341.jpeg)

## **Protocollo di trasmissione/ricezione**

#### **Trasmissione**

(Comando1)(Comando2)( )(Impostaz. ID)( )(Dati)(Cr)

## (Comando 1): j, k, m, x, t, f, d

(Comando 2): questo comando viene utilizzato per controllare il monitor.

(Impostaz. ID): usato per identificate il monitor controllato. (Impostaz. ID) può essere assegnato a ciascun monitor alla voce [Generale] nel menu Impostazioni.

> Può essere assegnato un valore da 1 a 10. È possibile controllare tutti i monitor collegati selezionando il valore "0" per (Impostaz. ID) nel formato di protocollo.

\*Il valore viene visualizzato come base 10 nel menu OSD e utilizzato come base 16 (0 x 00 - 0 x 63) nel protocollo di trasmissione/ricezione per il controllo remoto.

(Dati): trasmette un valore di impostazione (Dati) richiesto per il comando descritto in precedenza. (base 16) Quando viene inviato il 'FF' dei dati, viene letto il valore di impostazione corrispondente al comando specifico (modalità di lettura dei dati).

(Cr): carattere di controllo, che equivale a '0 x 0D' nel codice ASCII.

( ): spazio, che equivale a '0 x 20' nel codice ASCII.

## **Riconoscimento OK**

(Comando2)( )(Impostaz. ID)( )(OK)(Dati)(x)

Quando i dati sono stati ricevuti con successo, il monitor invia un segnale di risposta ACK nel formato sopra riportato. I dati che mostrano lo stato corrente sono ricevuti in modalità di lettura dei dati. I dati dal PC sono restituiti in modalità di lettura dei dati.

#### **Riconoscimento errore**

(Comando2)( )(Impostaz. ID)( )(NG)(Dati)(x)

**ITALIANO** 38*ITALIANO* Quando le impostazioni ricevono una parte anormale di dati per una funzione non supportata o si verifica un errore di comunicazione, restituiscono ACK nel formato sopra riportato.

Dati 00 : Codice non consentito

#### **Struttura dati effettivi (base 16 → base 10)**

- Tenere conto della tabella seguente quando si inserisce un valore di base 16 in (Dati).
- \* I comandi I comandi potrebbero funzionare in modo diverso a seconda del modello e del segnale.
- 01. Accensione (Comando: k a)
- ▶ Controlla la funzione Acceso/Spento dell'alimentazione del monitor. Trasmissione (k)(a)( )(Impostaz. ID)( )(Dati)(Cr)

Dati

00: Spegnimento 01: Accensione

Ack (a)( )(Impostaz. ID)( )(OK/NG)(Dati)(x)

- 02. Schermo silenzioso (Comando: k d)
- ▶ Controlla la funzione Acceso/Spento dello schermo del monitor. Trasmissione (k)(d)( )(Impostaz. ID)( )(Dati)(Cr)

#### Dati

00: Spegnimento 01: Accensione

Ack (d)( )(Impostaz. ID)( )(OK/NG)(Dati)(x)

- 03. [Elenco ingressi] (Principale) (Comando: x b)
- ▶ Controlla la modalità di ingresso dello schermo principale. Trasmissione (x)(b)( )(Impostaz. ID)( )(Dati)(Cr)

## Dati

![](_page_37_Picture_143.jpeg)

Ack (b)( )(Impostaz. ID)( )(OK/NG)(Dati)(x)

[Elenco ingressi] (Sotto) (Comando: x c)

▶ Controlla la modalità di ingresso dello schermo secondario. Trasmissione (x)(c)( )(Impostaz. ID)( )(Dati)(Cr)

Dati

DO: SDI 90: HDMI 80: DVI C0: DisplayPort

Ack (c)( )(Impostaz. ID)( )(OK/NG)(Dati)(x)

[Elenco ingressi] (Sotto 2) (Comando: x d)

▶ Controlla la modalità di ingresso dello schermo secondario 2. Trasmissione (x)(d)( )(Impostaz. ID)( )(Dati)(Cr)

Dati

DO: SDI 90: HDMI 80: DVI CO: DisplayPort

Ack (d)( )(Impostaz. ID)( )(OK/NG)(Dati)(x)

[Elenco ingressi] (Sotto 3) (Comando: x e)

▶ Controlla la modalità di ingresso dello schermo secondario 3. Trasmissione (x)(e)( )(Impostaz. ID)( )(Dati)(Cr)

Dati

D0: SDI 90: HDMI 80: DVI CO: DisplayPort

Ack (e)( )(Impostaz. ID)( )(OK/NG)(Dati)(x)

- 04. [Formato] (Principale) (Comando: x f)
- ▶ Regola il formato dello schermo principale. Trasmissione (x)(f)( )(Impostaz. ID)( )(Dati)(Cr)

Dati 00: [Full Wide] 01: [Originale] 02: [Solo ricerca]

Ack (f)( )(Impostaz. ID)( )(OK/NG)(Dati)(x)

[Formato] (Sotto) (Comando: x g)

▶ Regola il formato dello schermo secondario. Trasmissione (x)(g)( )(Impostaz. ID)( )(Dati)(Cr)

Dati

00: [Full Wide] 01: [Originale]

Ack (g)( )(Impostaz. ID)( )(OK/NG)(Dati)(x)

[Formato] (Sotto 2) (Comando: x h)

▶ Regola il formato immagine dello schermo secondario 2. Trasmissione (x)(h)( )(Impostaz. ID)( )(Dati)(Cr)

Dati

00: [Full Wide] 01: [Originale]

Ack (h)( )(Impostaz. ID)( )(OK/NG)(Dati)(x)

[Formato] (Sotto 3) (Comando: x i)

▶ Regola il formato immagine dello schermo secondario 3. Trasmissione (x)(i)( )(Impostaz. ID)( )(Dati)(Cr)

Dati

00: [Full Wide] 01: [Originale]

Ack (i)( )(Impostaz. ID)( )(OK/NG)(Dati)(x)

- 05. [PBP / PIP] (Comando: k n)
- ▶ Consente di controllare la modalità PBP/PIP. Trasmissione (k)(n)( )(Impostaz. ID)( )(Dati)(Cr)

## Dati

![](_page_39_Picture_146.jpeg)

## Ack (n)( )(Impostaz. ID)( )(OK/NG)(Dati)(x)

- 06. [Dimensioni PIP] (Comando: k p)
- ▶ Regola le dimensioni di PIP. Trasmissione (k)(p)( )(Impostaz. ID)( )(Dati)(Cr)

Dati

00: [Piccolo] 01: [Medio]

02: [Grande]

Ack (p)( )(Impostaz. ID)( )(OK/NG)(Dati)(x)

- 07. [Cambio schermo principale/secondario] (Comando: m a)
- ▶ Controlla l'inversione in modalità PBP. Trasmissione (m)(a)( )(Impostaz. ID)( )(Dati)(Cr)

Dati

01: [Cambio schermo principale/secondario]

Ack (a)( )(Impostaz. ID)( )(OK/NG)(Dati)(x)

- 08. [Modalità Immagini] (Comando: d x)
- ▶ Controlla la Modalità Immagini.

## Trasmissione (d)(x)( )(Impostaz. ID)( )(Dati)(Cr)

## Dati

00: [Utente] 01: [Vivido] 07: [REC2020] 0D: [REC709] 0F: [Effetto HDR] 11: [Mono] 12: [DICOM] 13: [Calibrazione 1] 14: [Calibrazione 2]

## Ack (x)( )(Impostaz. ID)( )(OK/NG)(Dati)(x)

- 09. [Luminosità] (Comando: k h)
- ▶ Regola la luminosità dello schermo. Trasmissione (k)(h)( )(Impostaz. ID)( )(Dati)(Cr)

## Dati

Min: 00 - max: 64

Ack (h)( )(Impostaz. ID)( )(OK/NG)(Dati)(x)

- 10. [Contrasto] (Comando: k g)
- ▶ Consente di regolare il contrasto di colore dello schermo. Trasmissione (k)(g)( )(Impostaz. ID)( )(Dati)(Cr)
- Dati

Min: 00 - max: 64

Ack (g)( )(Impostaz. ID)( )(OK/NG)(Dati)(x)

- 11. [Nitidezza] (Comando: k k)
- ▶ Regola la nitidezza dello schermo. Trasmissione (k)(k)( )(Impostaz. ID)( )(Dati)(Cr)

## Dati

Min: 00 - max: 64

## Ack (k)( )(Impostaz. ID)( )(OK/NG)(Dati)(x)

- 12. [Stabilizzazione Luminositá] (Comando: m b)
- ▶ Controlla la funzione Stabilizzazione luminosità. Trasmissione (m)(b)( )(Impostaz. ID)( )(Dati)(Cr)

Dati

00: [Acceso] 01: [Spento]

Ack (b)( )(Impostaz. ID)( )(OK/NG)(Dati)(x)

- 13. [SUPER RESOLUTION+] (Comando: m c)
- ▶ Controlla la funzione SUPER RESOLUTION+. Trasmissione (m)(c)( )(Impostaz. ID)( )(Dati)(Cr)

**ITALIANO** 42*ITALIANO*

00: [Alto] 01: [Medio] 02: [Basso] 03: [Spento]

## Ack (c)( )(Impostaz. ID)( )(OK/NG)(Dati)(x)

- 14. [Livello Nero] (Comando: m d)
- ▶ Controlla il livello di offset. (Solo HDMI) Trasmissione (m)(d)( )(Impostaz. ID)( )(Dati)(Cr)

Dati

Dati

00: [Alto] 01: [Basso]

Ack (d)( )(Impostaz. ID)( )(OK/NG)(Dati)(x)

- 15. [HDMI ULTRA HD Deep Color] (Comando: m e)
- ▶ Controlla l'opzione HDMI ULTRA HD Deep Color. (Solo HDMI) Trasmissione (m)(e)( )(Impostaz. ID)( )(Dati)(Cr)

Dati

00: [Acceso] 01: [Spento]

Ack (e)( )(Impostaz. ID)( )(OK/NG)(Dati)(x)

- 16. [DFC] (Comando: m f)
- ▶ Controlla la funzione DFC. Trasmissione (m)(f)( )(Impostaz. ID)( )(Dati)(Cr)

Dati

00: [Acceso] 01: [Spento]

Ack (f)( )(Impostaz. ID)( )(OK/NG)(Dati)(x)

- 17. [Tempo di risposta] (Comando: m g)
- ▶ Controlla il tempo di risposta. Trasmissione (m)(g)( )(Impostaz. ID)( )(Dati)(Cr)

## Dati

![](_page_41_Picture_202.jpeg)

Ack (g)( )(Impostaz. ID)( )(OK/NG)(Dati)(x)

- 18. [Stabilizzatore del Nero] (Comando: m h)
- ▶ Controlla la funzione di ottimizzazione di nitidezza del nero. Trasmissione (m)(h)( )(Impostaz. ID)( )(Dati)(Cr)

Dati Min: 00 - max: 64

Ack (h)( )(Impostaz. ID)( )(OK/NG)(Dati)(x)

- 19. [Uniformità] (Comando: m i)
- ▶ Controlla la funzione Uniformità. Trasmissione (m)(i)( )(Impostaz. ID)( )(Dati)(Cr)

Dati

00: [Acceso] 01: [Spento]

Ack (i)( )(Impostaz. ID)( )(OK/NG)(Dati)(x)

- 20. [Gamma] (Comando: m j)
- ▶ Regola le impostazioni di gamma. Trasmissione (m)(j)( )(Impostaz. ID)( )(Dati)(Cr)
- Dati
- 04: [Gamma 1.8] 05: [Gamma 2.0] 06: [Gamma 2.2] 07: [Gamma 2.4]

08: [Gamma 2.6] 09: [Curva gamma DICOM]

- Ack (j)( )(Impostaz. ID)( )(OK/NG)(Dati)(x)
- 21. [Temp. Colore] (Comando: k u)
- ▶ Regola la temperatura del colore. Trasmissione (k)(u)( )(Impostaz. ID)( )(Dati)(Cr)

## Dati

04: [9300K]

00: [Manuale] 01: [Utente] 02: [6500K] 03: [7500K]

## 22. [Rosso] (Comando: j w)

▶ Regola il tono del rosso. Trasmissione (j)(w)( )(Impostaz. ID)( )(Dati)(Cr)

Dati Min: 00 - max: 64

Ack (w)( )(Impostaz. ID)( )(OK/NG)(Dati)(x)

- 23. [Verde] (Comando: j y)
- ▶ Regola il tono del verde. Trasmissione (j)(y)( )(Impostaz. ID)( )(Dati)(Cr)

Dati Min: 00 - max: 64

Ack (y)( )(Impostaz. ID)( )(OK/NG)(Dati)(x)

- 24. [Blu] (Comando: j z)
- ▶ Regola il tono del blu. Trasmissione (j)(z)( )(Impostaz. ID)( )(Dati)(Cr)

Dati Min: 00 - max: 64

Ack (z)( )(Impostaz. ID)( )(OK/NG)(Dati)(x)

Ack (u)( )(Impostaz. ID)( )(OK/NG)(Dati)(x)

- - ▶ Imposta la lingua della schermata del menu. Trasmissione (f)(i)( )(Impostaz. ID)( )(Dati)(Cr)
	- 00 10: Inglese coreano (17 lingue)

25. [Lingua] (Comando: fi)

Ack (i)( )(Impostaz. ID)( )(OK/NG)(Dati)(x)

- 26. [SMART ENERGY SAVING] (Comando: m k )
- ▶ Regola la funzione SMART ENERGY SAVING. Trasmissione (m)(k)( )(Impostaz. ID)( )(Dati)(Cr)

Dati

00: [Alto] 01: [Basso] 02: [Spento]

## Ack (k)( )(Impostaz. ID)( )(OK/NG)(Dati)(x)

- 27. [Pulsante di controllo LED] (Comando: m l)
- ▶ Regola il tempo di accensione del LED del pulsante di controllo. Trasmissione (m)(l)( )(Impostaz. ID)( )(Dati)(Cr)

#### Dati

00: [Sempre acceso] 01: [Dopo 20sec] 02: [Dopo 10sec] 03: [Dopo 5sec]

Ack (l)( )(Impostaz. ID)( )(OK/NG)(Dati)(x)

- 28. [Alimentazione DVI] (Comando: m m)
- ▶ Controlla la funzione Alimentazione DVI. Trasmissione (m)(m)( )(Impostaz. ID)( )(Dati)(Cr)

Dati

00: [Acceso] 01: [Spento]

## Ack (m)( )(Impostaz. ID)( )(OK/NG)(Dati)(x)

- 29. [Spegnimento automatico schermo] (Comando: m n)
- ▶ Regola il tempo dopo il quale lo schermo si spegne automaticamente in assenza di segnale per un determinato periodo di tempo. Trasmissione (m)(n)( )(Impostaz. ID)( )(Dati)(Cr)

Dati

00: [Acceso] 01: [Spento]

Ack (n)( )(Impostaz. ID)( )(OK/NG)(Dati)(x)

- 30. [DisplayPort 1.2] (Comando: m o)
- ▶ Attiva o disattiva DisplayPort 1.2. Trasmissione (m)(o)( )(Impostaz. ID)( )(Dati)(Cr)

Dati

00: [Spento] 01: [Acceso]

Ack (o)( )(Impostaz. ID)( )(OK/NG)(Dati)(x)

- 31. [Blocco OSD] (Comando: k m)
- ▶ Controlla la funzione Blocco OSD. Trasmissione (k)(m)( )(Impostaz. ID)( )(Dati)(Cr)

Dati

00: [Spento] 01: [Acceso]

Ack (m)( )(Impostaz. ID)( )(OK/NG)(Dati)(x)

- 32. [Reset] (Comando: f k)
- ▶ Controlla le operazioni di reset. Trasmissione (f)(k)( )(Impostaz. ID)( )(Dati)(Cr)

## Dati

00: [Ripristino immagine] 01: Ripristino impostazioni di fabbrica

02: [Reset impostazioni utente]

Ack (k)( )(Impostaz. ID)( )(OK/NG)(Dati)(x)

- 33. [Sfoglia schermo] (Principale) (Comando: t h)
- ▶ Regola la rotazione dell'immagine dello schermo principale. Trasmissione (t)(h)( )(Impostaz. ID)( )(Dati)(Cr)

Dati 00: [Spento] 01: [Specchio] 02: [Rotazione]

Ack (h)( )(Impostaz. ID)( )(OK/NG)(Dati)(x)

[Sfoglia schermo] (Sotto) (Comando: t i)

▶ Regola la rotazione dell'immagine dello schermo secondario. Trasmissione (t)(i)( )(Impostaz. ID)( )(Dati)(Cr)

Dati 00: [Spento] 01: [Specchio] 02: [Rotazione]

Ack (i)( )(Impostaz. ID)( )(OK/NG)(Dati)(x)

- 34. [Commutazione all'ingresso di failover] (Comando: k z)
- ▶ Consente di controllare la funzione Commutazione all'ingresso di failover. Trasmissione (k)(z)( )(Impostaz. ID)( )(Dati)(Cr)

**ITALIANO** 46*ITALIANO*

Dati

00: [Spento] 01: [Acceso]

Ack (z)( )(Impostaz. ID)( )(OK/NG)(Dati)(x)

- 35. [Ingresso principale] (Comando: k v)
- ▶ Consente di controllare l'ingresso di failover principale. Trasmissione (k)(v)( )(Impostaz. ID)( )(Dati)(Cr)

Dati 00: SDI 01: DVI 02: HDMI 03: DisplayPort

Ack (v)( )(Impostaz. ID)( )(OK/NG)(Dati)(x)

- 36. [Ingresso di failover] (Comando: k w)
- ▶ Consente di controllare l'ingresso di failover. Trasmissione (k)(w)( )(Impostaz. ID)( )(Dati)(Cr)

Dati 00: SDI 01: DVI 02: HDMI 03: DisplayPort

Ack (w)( )(Impostaz. ID)( )(OK/NG)(Dati)(x)

![](_page_46_Picture_0.jpeg)

AVVISO: questo prodotto è compatibile con la classe A CISPR 32. L'uso di questa apparecchiatura in ambienti residenziali può causare interferenze radio.

Leggere attentamente il manuale utente (CD) e tenerlo a portata di mano. L'etichetta del prodotto contiene informazioni necessarie per i servizi post-vendita.

## MODELLO

N. DI SERIE